# **Cadastramento de condutores desembarcados (foto-sub) na APA Costa dos Corais**

**Edital 02/2021**

# **Link do edital completo: https://www.gov.br/icmbio/pt-br/acesso-ainformacao/editais-diversos/editais-diversos-2021/edital-de-credenciamentono02-2021-apa-costa-dos-corais**

## Este serviço somente está disponível para as seguintes piscinas, localizadas na Zona de Produção do Plano de Manejo da APA:

- São José da Coroa Grande (Gravatá, Baliza e Prainha);
- Maragogi (Ponta de Mangue, Barretinha, Barra Grande, Taocas e Galés);
- Japaratinga (Prainha e Picão);
- Barra de Santo Antônio (Ponta da Gamela);
- Paripueira (Piscina Natural de Paripueira);
- Maceió (Piscina do Português)

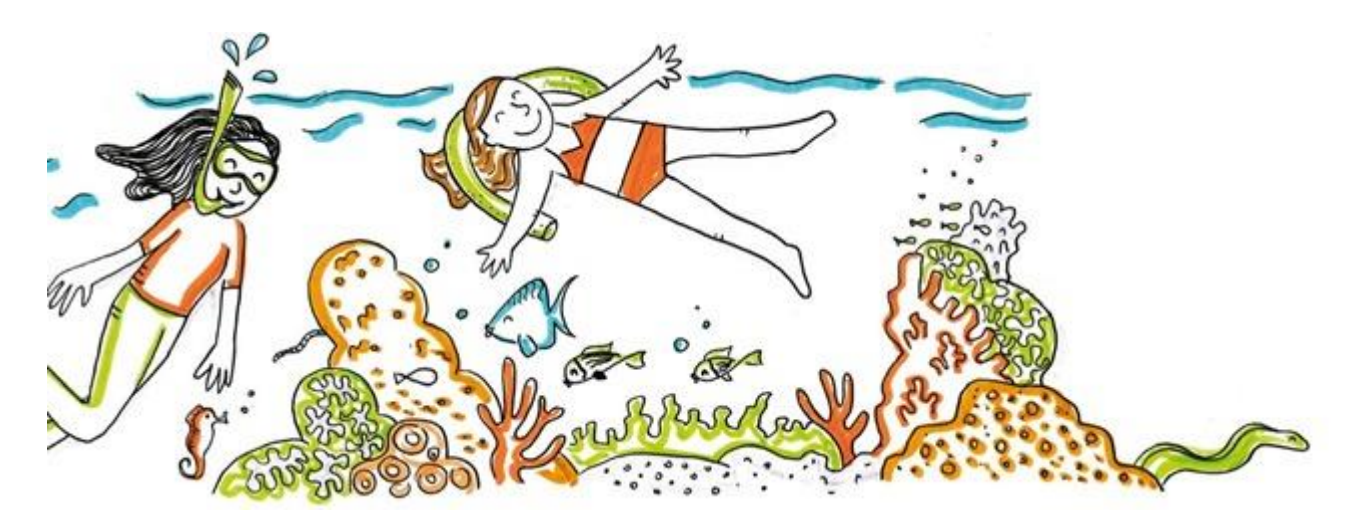

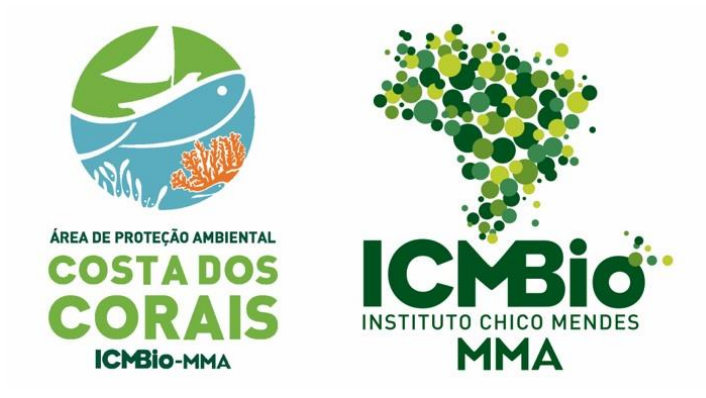

Agosto de 2021

# **Passo a passo para cadastramento de condutores desembarcados no portal do governo federal**

#### **TENHA EM MÃOS**

- Documento oficial com foto
- Comprovante de residência
- Alvará municipal ou documento que informe o município e piscina que pretende trabalhar, caso seu município não emita alvará para a atividade.
- Certificado do curso de condutores ou declaração de ciência de prazo par realização do curso.
- Certificado do curso de primeiros socorros

Acesse o Portal do Governo Federal, na página de solicitação de autorização para condução de visitantes no link: [https://www.gov.br/pt-br/servicos/solicitar-autorizacao-para-conducao-de](https://www.gov.br/pt-br/servicos/solicitar-autorizacao-para-conducao-de-visitantes-nas-unidades-de-conservacao-federais)[visitantes-nas-unidades-de-conservacao-federais](https://www.gov.br/pt-br/servicos/solicitar-autorizacao-para-conducao-de-visitantes-nas-unidades-de-conservacao-federais)

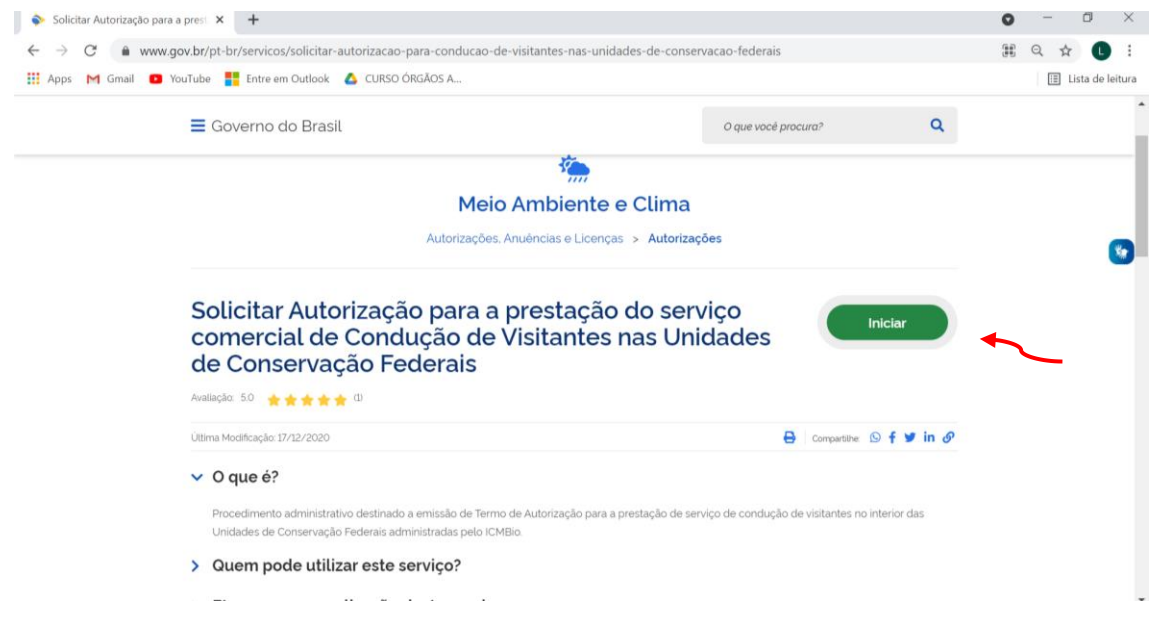

Crie sua conta, caso já tenha conta insira seu CPF e senha:

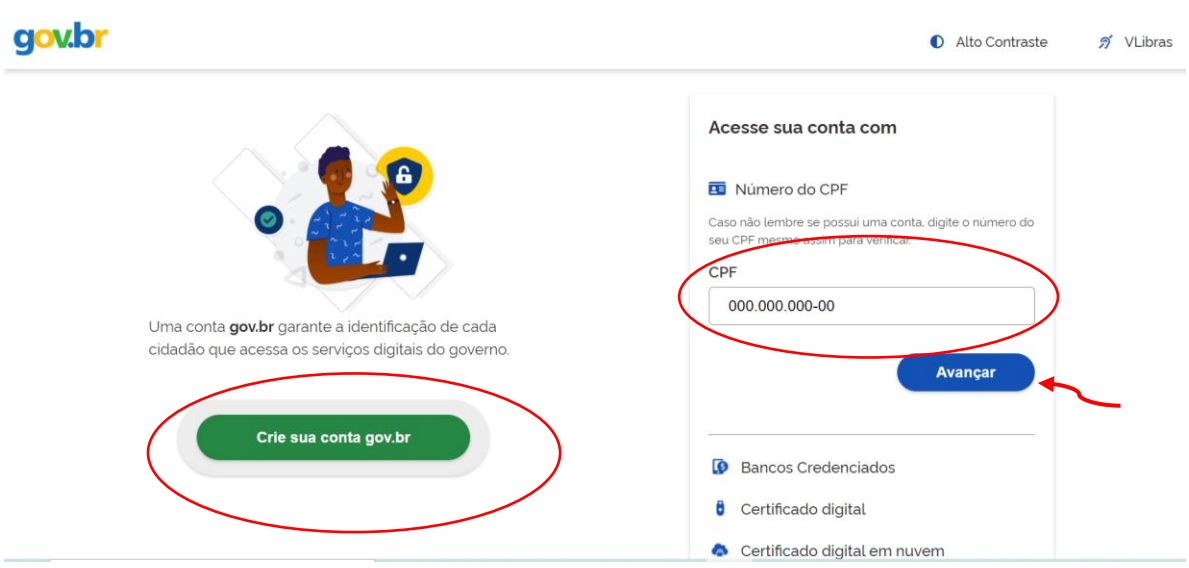

#### **Passo 1:**

Inicialmente para não perder seus dados é importante salvar o formulário à medida que for sendo preenchido no botão azul no canto superior à direita.

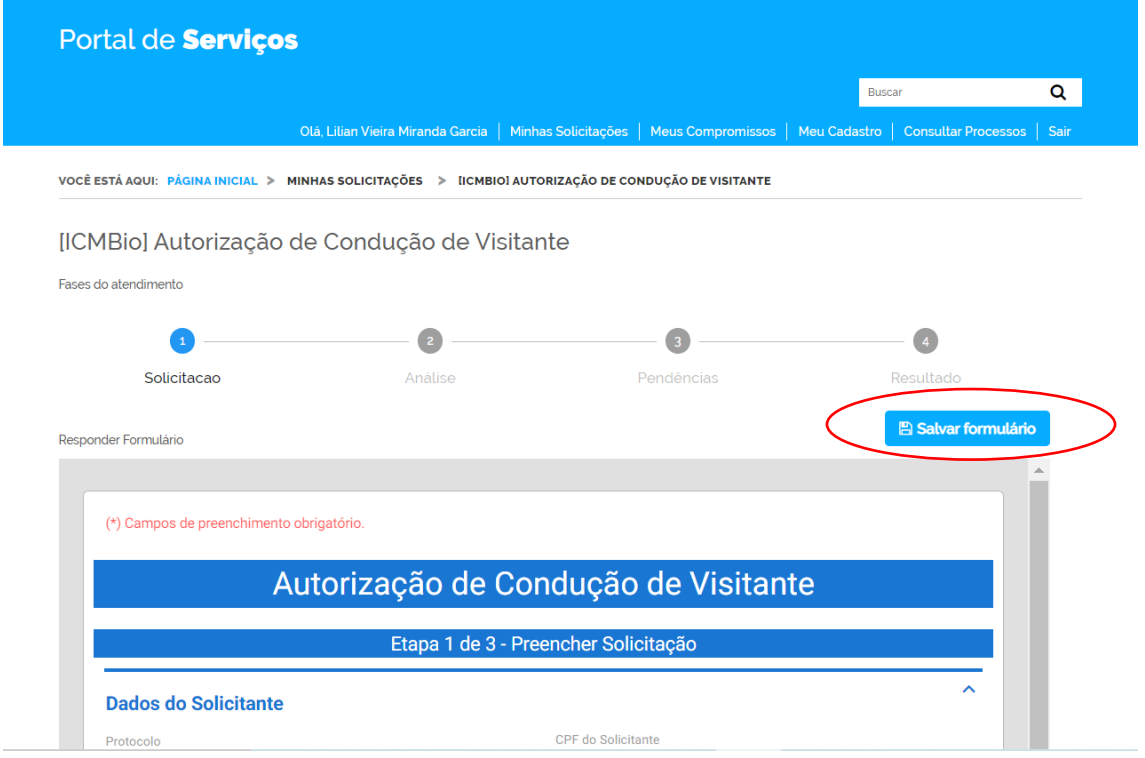

As primeiras informações serão preenchidas automaticamente, escolha o Edital 02/2021 APA Costa dos Corais.

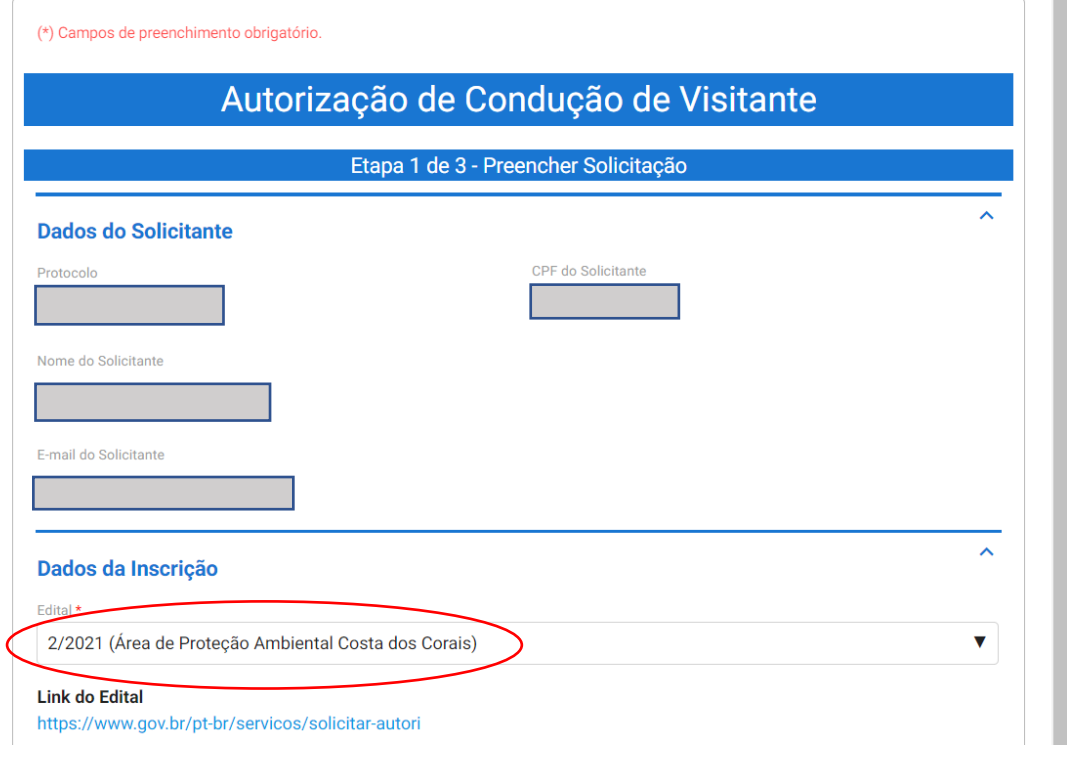

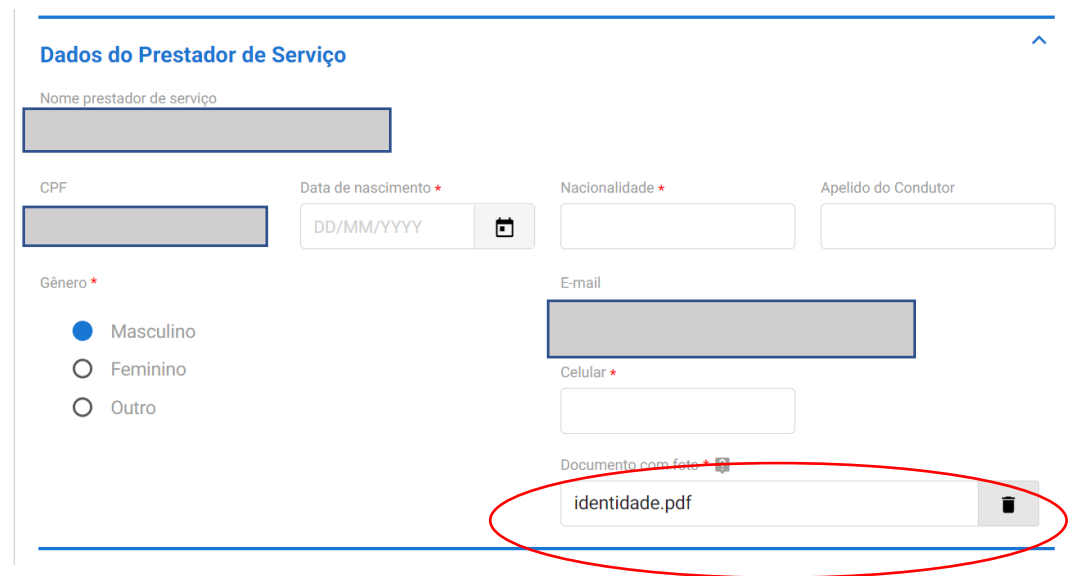

Preencha seus dados e anexe cópia de um documento com foto:

Insira seus dados de endereço e anexe o comprovante de residência:

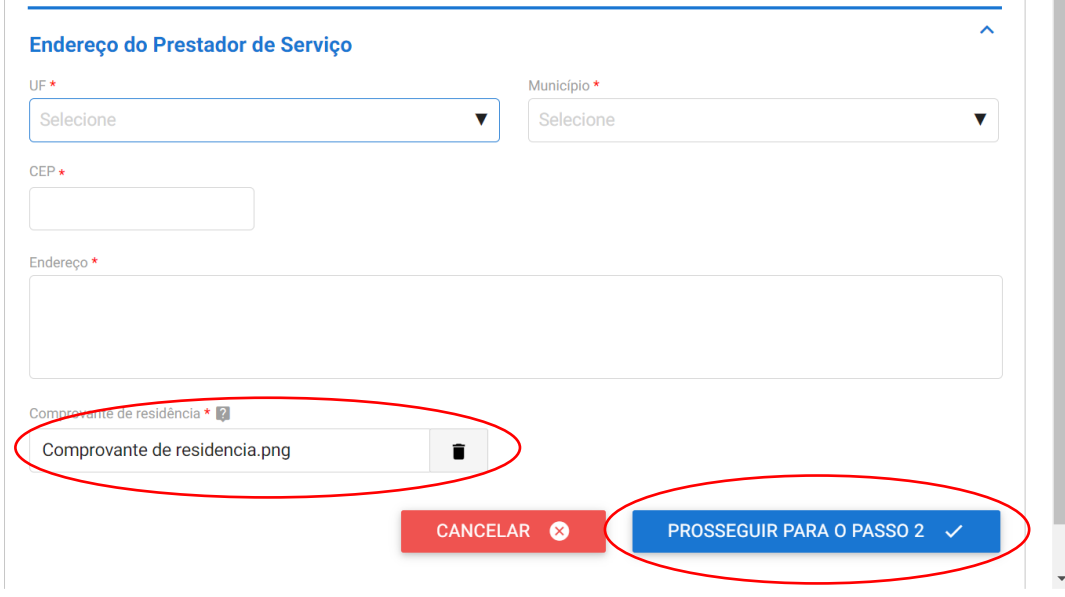

#### **Passo 2:**

Insira o nome do documento (Alvará), anexe o alvará municipal para condução desembarcada/fotografia subaquática e clique em adicionar dados na tabela.

Caso seu município não emita alvará, insira no campo "nome do documento" o local da atividade e anexe um documento com a informação de qual município e piscina você pretende realizar atividade (pode ser anexado imagem, print ou pdf)

Você poderá anexar também uma foto sua para recebe o modelo de crachá já com seus dados.

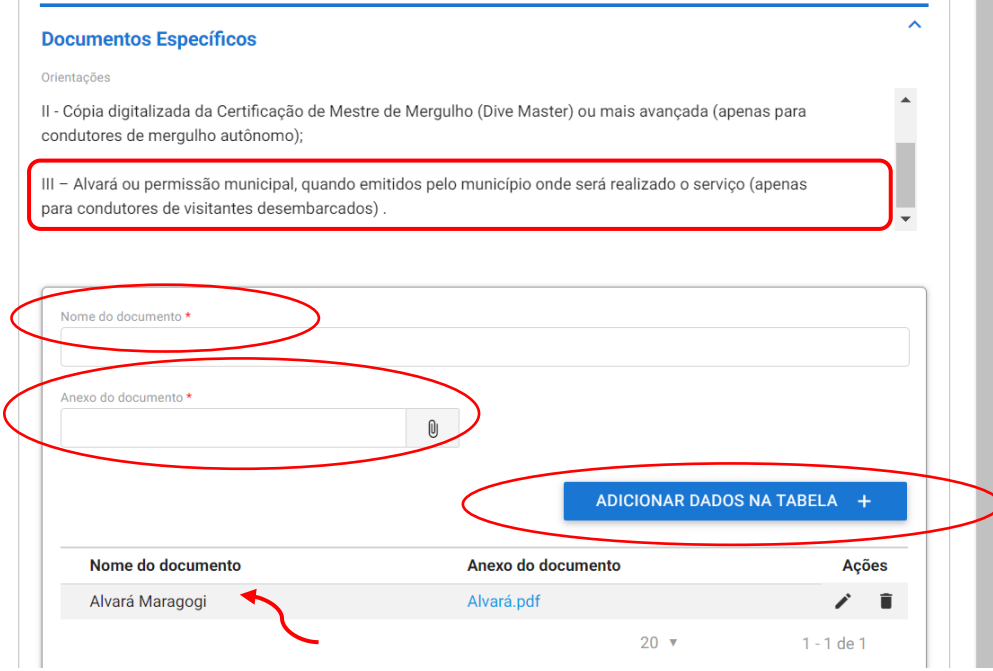

Preencha todas as informações indicando nova autorização:

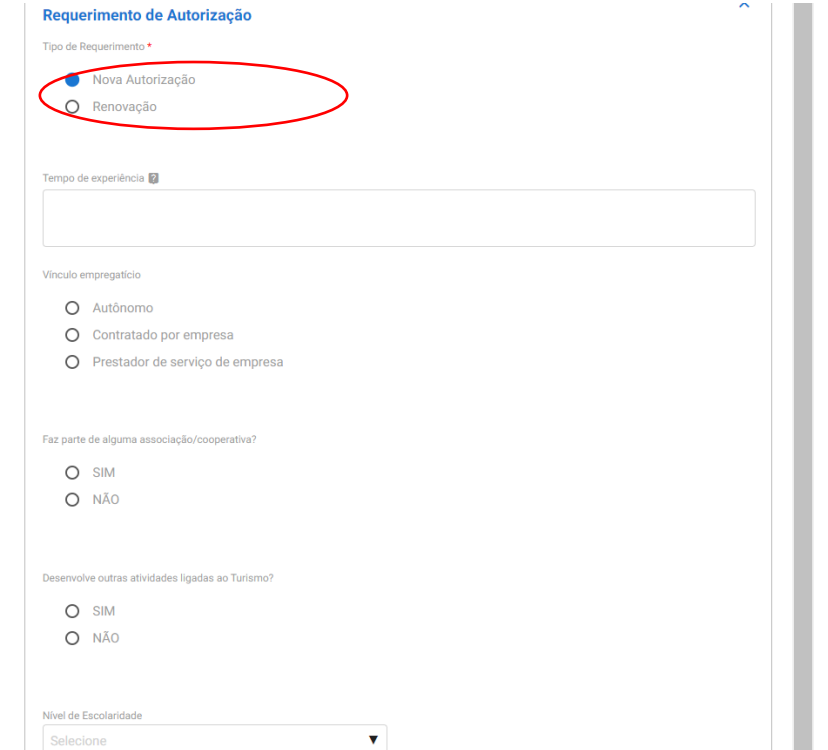

Preencha os dados do certificado de primeiros socorros e anexe o certificado. Faça o mesmo procedimento para o certificado do curso de condutores de visitantes. Não esqueça de clicar em "adicionar item na tabela" para que cada documento seja registrado.

Caso você não tenha realizado o curso de condutores imprima e assine a Declaração de ciência (site da APA), tire uma foto nítida e anexe. Coloque como instituição o ICMBio e carga horaria de 20 horas. Se os arquivos não forem inseridos o sistema não passa para o Passo 3.

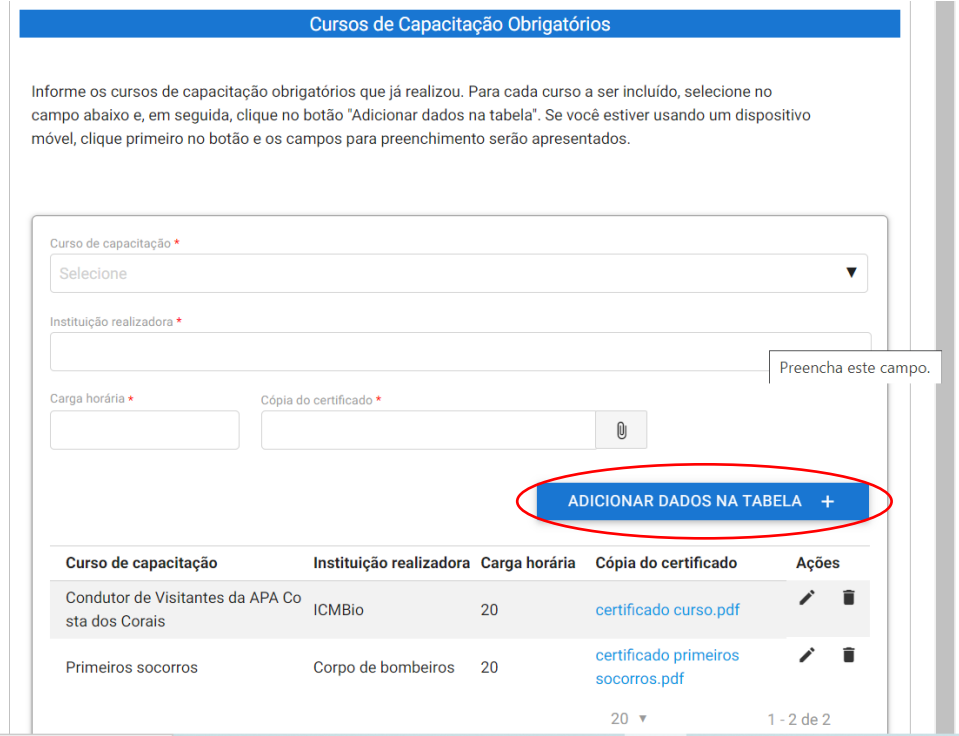

Os dados dos cursos adicionais são opcionais:

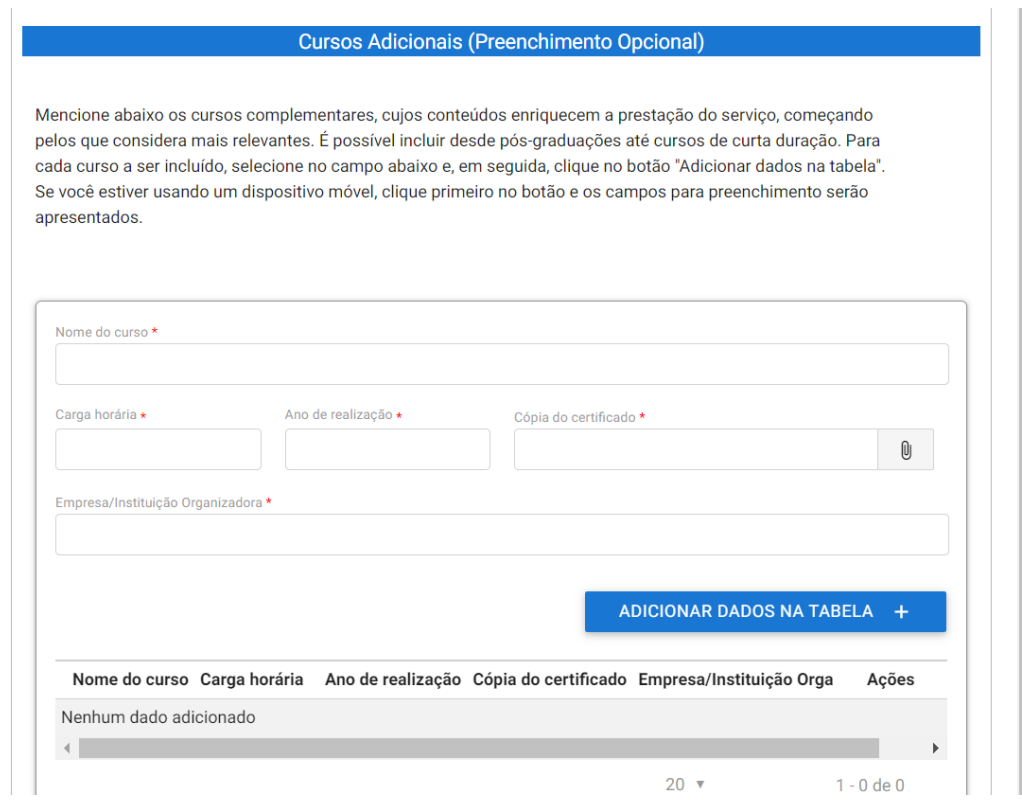

## Os dados sobre habilidades também são opcionais. Clique em "prosseguir para o passo 3"

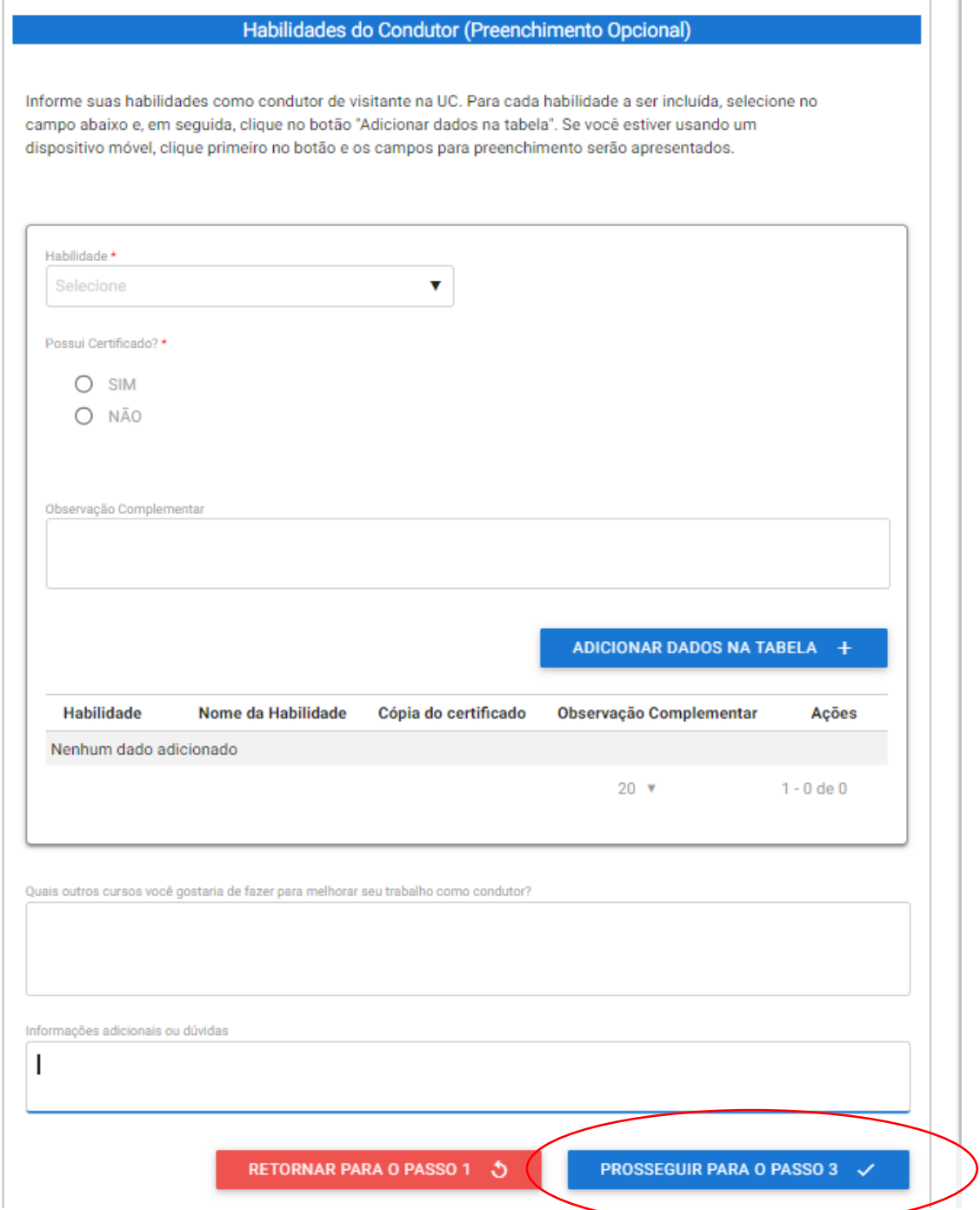

#### **Passo 3:**

 $\overline{\phantom{a}}$ 

O sistema vai gerar um resumo da sua solicitação, siga até o fim da página e no Termos de Declaração clique em "concordo com os termos acima" e envie a solicitação.

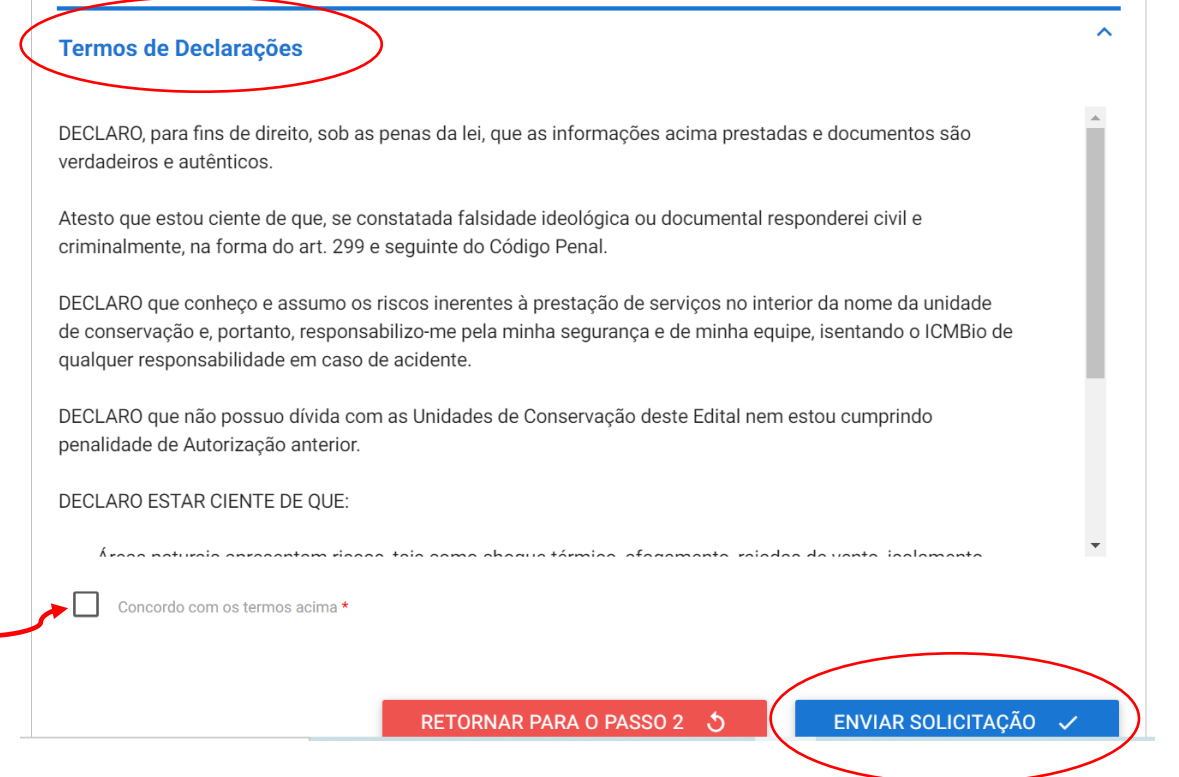

Após o envio da solicitação você receberá no e-mail cadastrado o número do protocolo. E após a análise do ICMBIO você receberá informações do sistema sobre o deferimento ou pendências ainda existentes.

Qualquer dúvida entre em contato pelo email up.ngicc@icmbio.gov.br ou pelo telefone/WhatsApp (horário comercial): (83) 991006133.